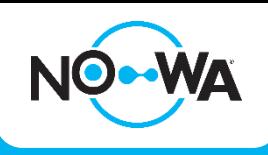

## Configuring a Nowa 360 to a Wi-Fi network

## **Via Wi-Fi\***

- 1. Power the Nowa 360 control unit
- 2. Press the following buttons on the control unit to activate "Wi-Fi discovery mode"

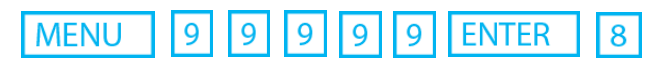

3. Wait for the control panel to beep for two seconds, then press

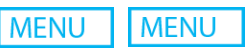

- 4. Open your smart phone and access your phone settings, then go to your Wi-Fi settings
- 5. Find and select a Wi-Fi network starting with "ZEROWIRE\_XXXX"
- 6. Wait for your phone to connect to it (blue checkmark to the left of the network name for iPhone) (Connect, Internet may not be available for Android). Some phones will prevent access to these types of networks by default. If you see, "Internet is not available, switch to cellular data or keep trying" press keep trying.
- 7. Open a web browser (Safari, Chrome, Internet)
- 8. Type the IP address in the address bar: 192.168.1.3
- 9. Wait for the browser to direct you to a login page
- 10. Enter the following credentials to connect

**Name**: installer (all lowercase)

**Password**: 3275

**Menu** 

11. Once connected, press the button at the top right of your screen

- 12. Press on « Settings »
- 13. Once on the settings page, tap the drop-down list under "Settings Selector" and select "Wi-Fi Setup"
- 14. Press the « Scan for wireless networks" button and wait for the system to finish searching
- 15. Select your Wi-Fi network and enter your password (make sure you respect upper and lower case letters. Double-check and press on "OK" to confirm.
- 16. The system will now try to connect to the Wi-Fi network. Once connected, you should be able to use the mobile app.
- 17. If the mobile app does not work, verify that you entered the correct password by testing the password with you mobile phone.

If you want to verify that the system is connected, you can do so by checking the IP address assigned to the Nowa 360 (the IP address must be different from t192.168.1.3).

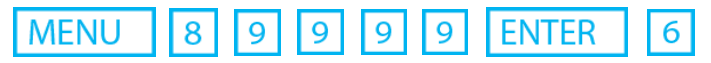

**\*For instructions on how to connect the Nowa 360 system via a cellular module or Ethernet cable, please visit [www.nowasupport.com](http://www.nowasupport.com/)**

## **Technical Support**

**[www.nowasupport.com](http://www.nowasupport.com/) / [support@nowa360.com](mailto:support@nowa360.com) [/ 1-877-287-7777](tel:18772877777)**